# **Installation Instructions:**

**Duplicator MAX Printer Stand for the Optical Disc Printer** 

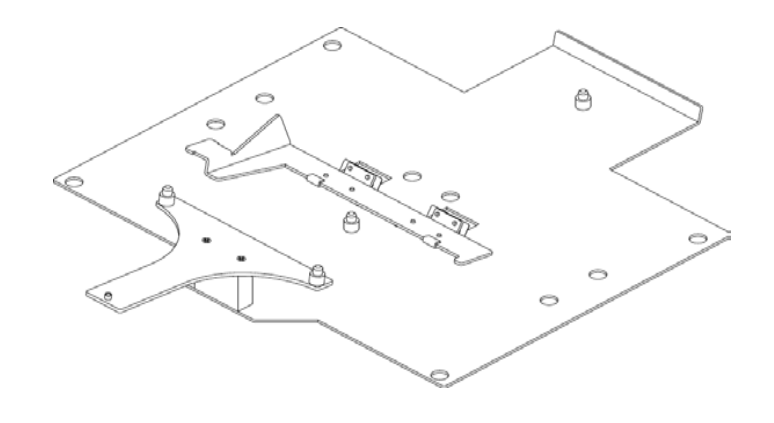

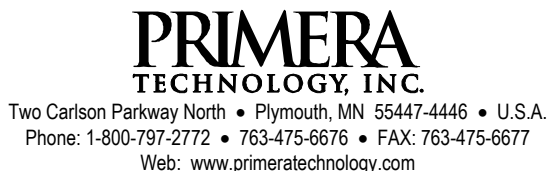

**PN 510682-120602** 

This sheet describes how to attach the enclosed Printer Stand for a Thermal CD Printer to your Optical Disc Duplicator MAX (referred to hereafter as the "Duplicator").

Your Duplicator MAX comes equipped with an Inkjet Printer Stand attached at the factory. You will need to remove the Inkjet Printer Stand to attach your Thermal Printer stand.

### **1. Removing the Inkjet Printer Stand**

The existing Inkjet Printer Stand is easily removed by extracting the four mounting screws that secure the Inkjet Printer Stand to the Duplicator.

#### **2. Attaching the Thermal Printer Stand**

The Thermal stand mounts over the same **Mounting Holes** used for the inkjet stand. Be sure to align the thermal stand with the **Tray Support Bracket** pointing towards the robotic arm. Secure the stand in place with the four screws removed in the previous step.

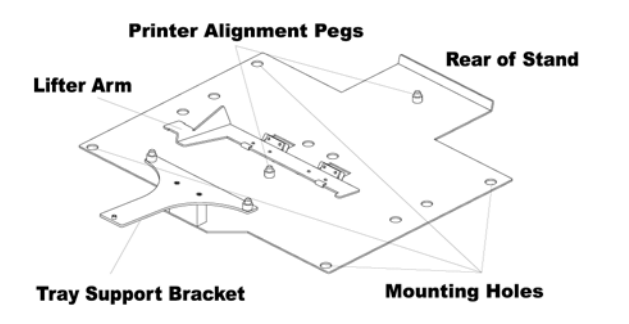

**Figure 1: Thermal Printer Stand** 

#### **3. Attaching the Printer**

Set the Thermal Printer on the **Printer Alignment Pegs**. Connect the Power Cable, the Parallel Printing Cable and the Printer Control Cable as described in the Duplicator Operator's Manual.

## **4. Aligning the Printer**

Once the Printer is attached, you will want to make certain to have all the software installed. Please refer to the DuplicatorMAX and Optical Disc Printer manuals for information on installing all necessary software. To test the position of the printer, you will need to do the following:

- **a.** Launch Prassi PrimoDVD 2.0™ from the **Start** Menu
- **b.** Select the drives as prompted
- **c.** You will be prompted to select a printer. Select the **Optical Disc Printer** driver from the drop down menu
- **d.** In Prassi, click on one of the Duplicator drives shown on the right-hand side of the screen
- **e.** Click on **Robotics** and select **Manual Movements**
- **f.** Select 4 or 5 discs and click **Start Test**. The Robotics will begin loading discs into the drives and then into the printer. The Optical Disc Printer should be aligned with the default setting, but if not the following steps will allow you to "fine-tune" the placement of the disc in the printer tray:
	- **i.** Press the **Tray Button** on the Optical Disc Printer to eject the print tray
	- **ii.** Repeatedly press **Sequence Button** on the Duplicator Control Panel until the arm is aligned over an Input Bin that contains discs.
	- **iii.** Press the **Pick Button** to pick a disc out of the bin
	- **iv.** Press and hold the **Pick** and **Sequence Buttons** until you see the LEDs toggle back and forth
	- **v.** Press **Sequence**
	- **vi.** Press **Sequence** once more. You will see the arm lower the disc to the printer tray. Loosen the mounting screws to move the printer left, right, forward or back as needed to drop the disc center in the tray.
	- **vii.** Tighten the mounting screws
	- **viii.** Press **Pick** to exit alignment mode